# Manual Sistema Vendas

### **1. Introdução ao Sistema Vendas**

O sistema Focus PDV (Ponto de Vendas) é um software de automação comercial que tem por finalidade atender todas as exigências do contratante. É um sistema que pode ser adaptado aos diversos ramos de atividades comerciais. Seu layout é amigável e fácil utilização, com teclas de atalhos para facilitar e otimizar o trabalho do dia a dia. O sistema Focus possui integração com impressoras, leitores de código de barras, gavetas, balanças, micro terminais e terminais de consulta de preços.

### **2. Teclas de atalho para trabalhar com o sistema Vendas**

- F1 Fecha venda
- F2 Cadastro rápido de produtos
- F3 Abrir o caixa
- F4 Retirada de sangria
- F5 Cancela produto
- F6 Devolução
- F7 Cancela compra

F9 – Efetua venda com descrição no Diversos (esta função só pode ser utilizada em caixa não fiscal)

- F10 Abre gaveta
- F11 Fecha o caixa
- F12 Sair do sistema e desligar computador

Tecla Alt + D – Trava o caixa em caso da operadora ter necessidade de sair do caixa, por exemplo, em horário de almoço.

- Ctrl + X Tirar a leitura X
- Ctrl + Z Tirar a leitura Z

### **3. Abertura do Caixa**

Ao ligar o computador o sistema será aberto automaticamente conforme mostra figura abaixo.

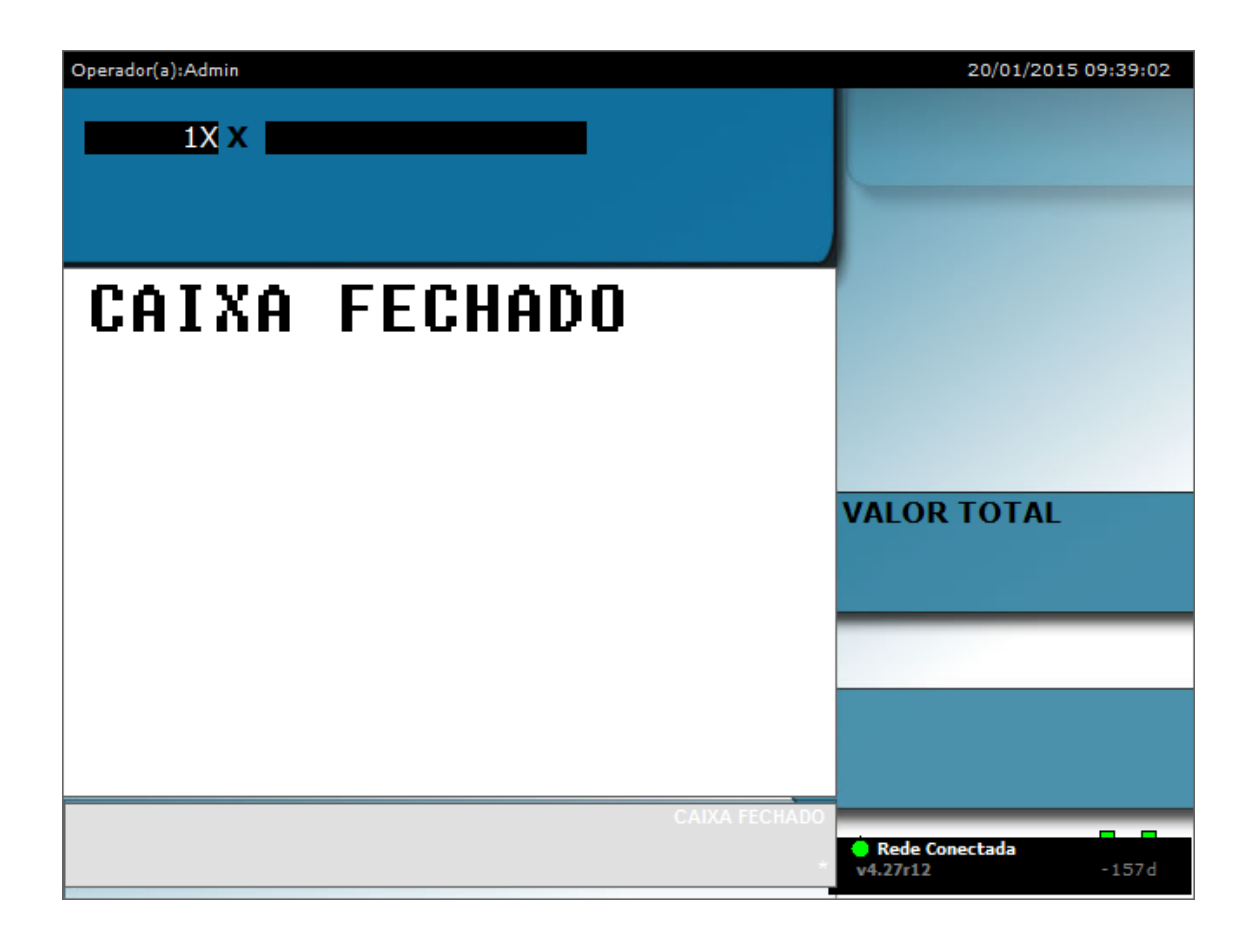

Aperte a tecla F3 para abrir o caixa, em seguida será exibida uma caixa de dialogo solicitando Nº do usuário e senha.

Esta informação será fornecida pelos responsáveis do estabelecimento ao efetuar seu cadastro no retaguarda.

**Obs.:** Não revele sua senha para terceiros, pois ela é de sua extrema responsabilidade.

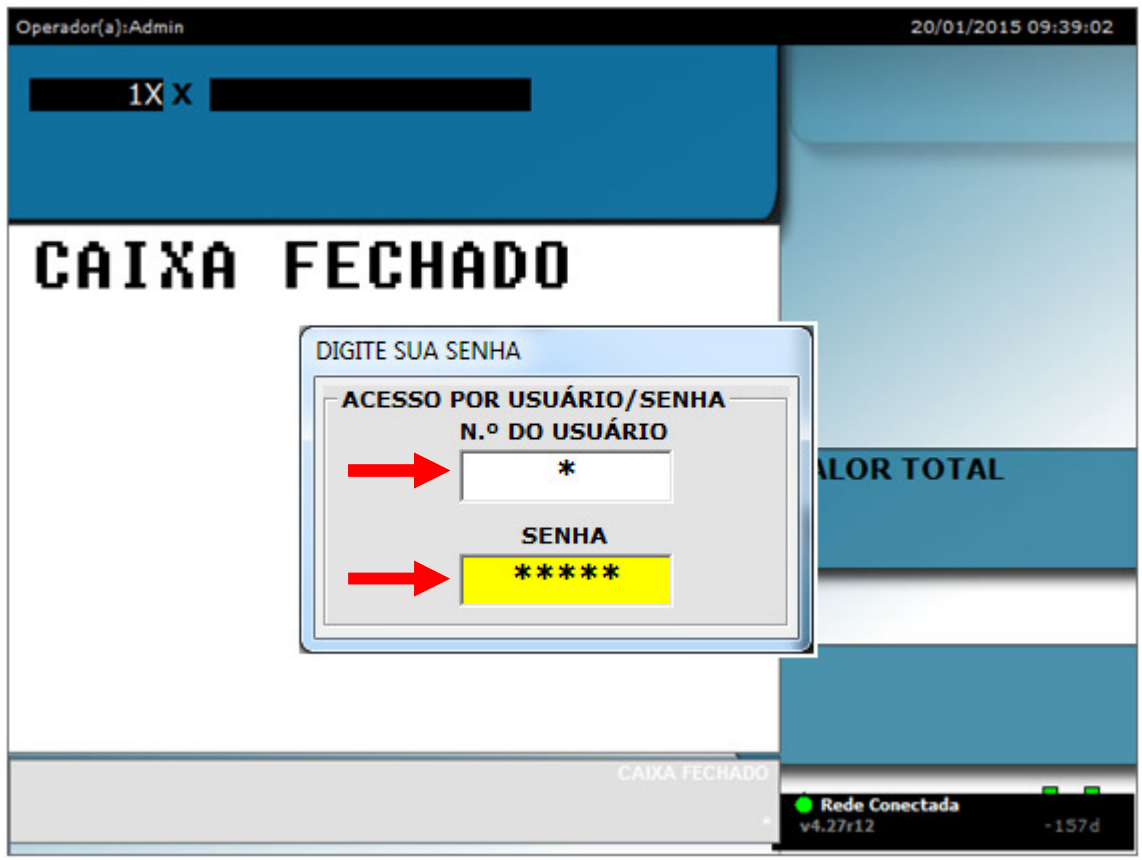

Após digitar o usuário e senha tecle Enter, será exibida outra caixa de diálogo solicitando o valor de Suprimento (troco), após digitar o valor tecle enter.

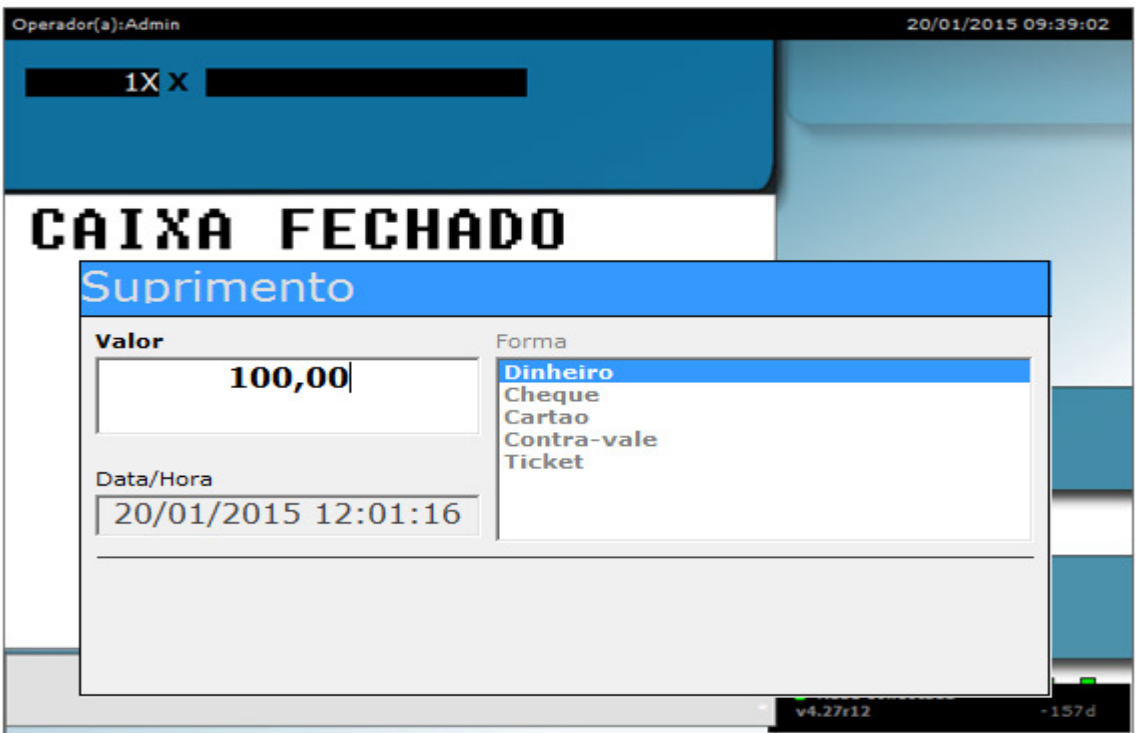

O caixa estará pronto para trabalhar.

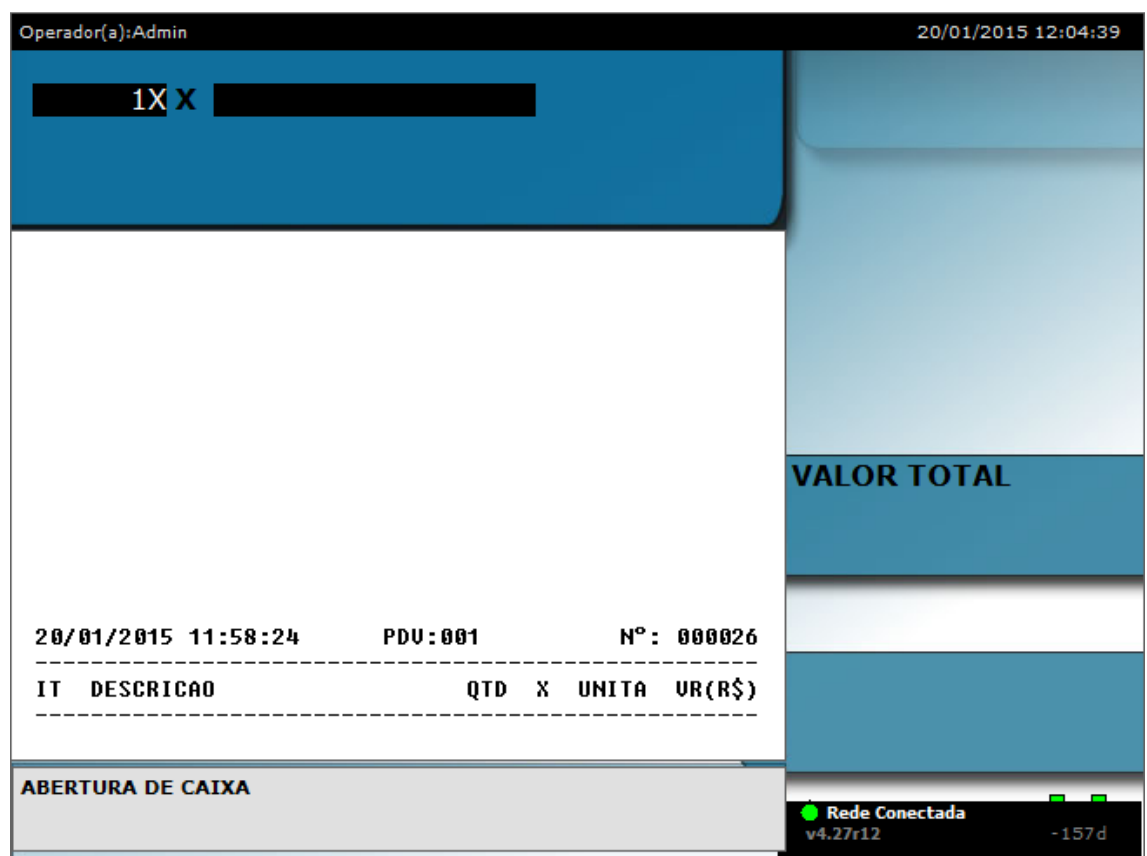

### **4. Trabalhando On-Line ou Off-Line com o servidor**

Como saber se você está On- Line ou Off-Line com o servidor, basta segurar a tecla

Shift + C, será exibida uma caixa de diálogo onde com a seta do teclado para cima ou para baixo você escolhe a opção desejada.

- **On-Line** O sistema está buscando as informações diretamente no servidor (Retaguarda), toda alteração feita no retaguarda será automaticamente atualizada no caixa.
- **Off-Line** Se o caixa estiver neste modo qualquer atualização feita no servidor (Retaguarda), o caixa não será atualizado exemplo, atualização de preço.

Para abrir a caixa de diálogo apertar as teclas Shift + C.

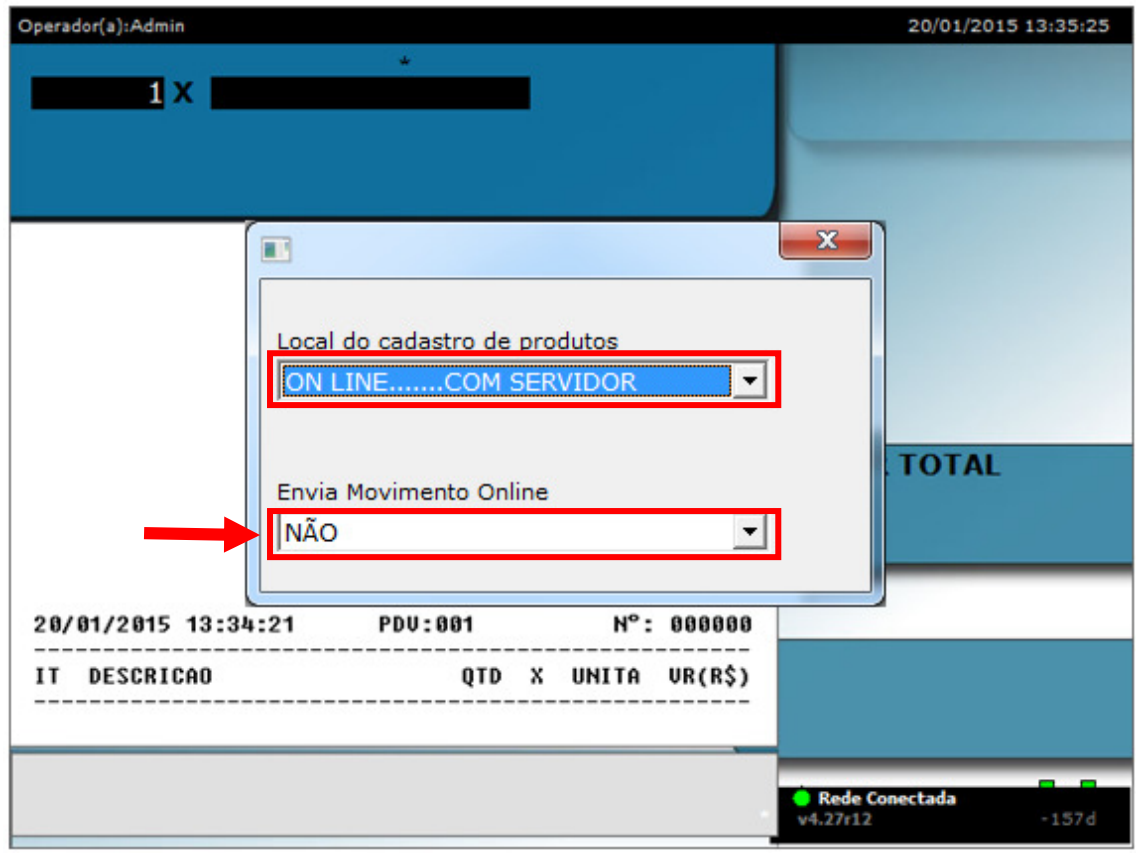

Obs.: No campo Enviar Movimento Online manter sempre a opção **NÃO**.

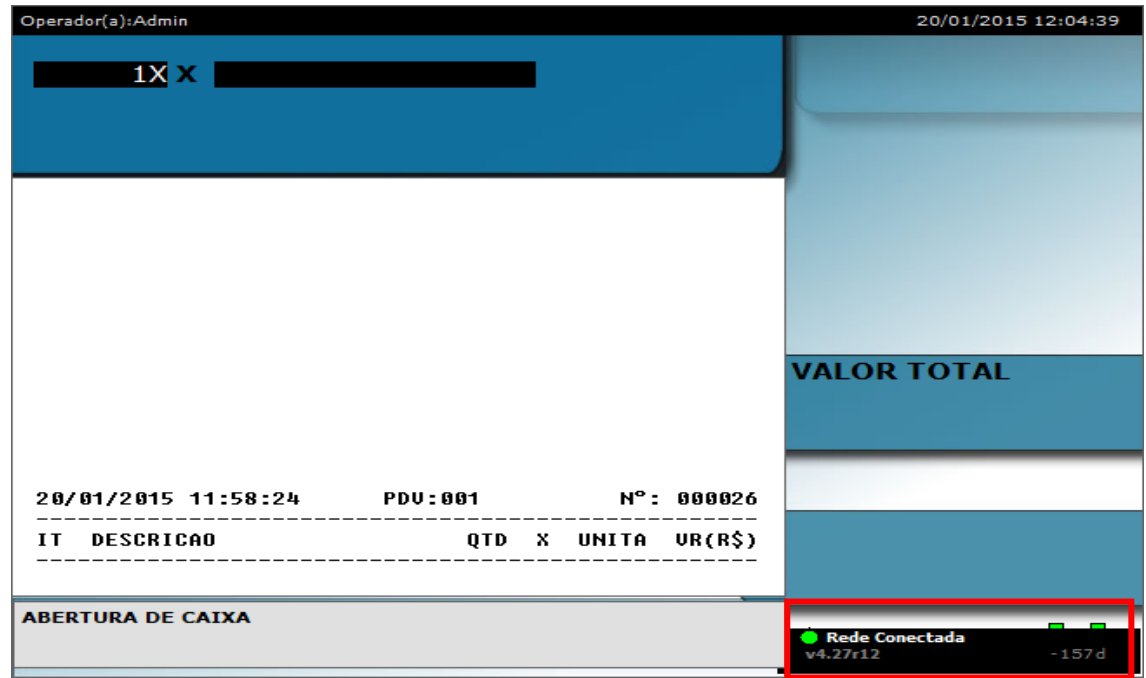

### **5. Rede Conectada**

Status verde significa que está tudo ok com a conexão entre o servidor e o caixa.

Status vermelho algo está errado com a conexão, veja abaixo alguns problemas que pode causar o status da rede.

- > Servidor desligado
- > Modem/roteador desligado
- > Cabo de rede com problema ou desconectado do gabinete ou no roteador

Status **a** amarelo Firewall do servidor pode está ativado ou gerenciador não iniciou corretamente.

### **6. Tela de venda trava ao finalizar compra**

Verifique o cabo de dados da impressora, ele pode estar desencaixado na impressora ou no gabinete, re-aperte o mesmo e faça o teste saindo do sistema (Vendas) e entrando novamente.

Se o problema persistir desligue a impressora, retire o cabo de energia da mesma e desligue o computador, após 10 segundos ligue o cabo de energia da impressora em seguida ligue a impressora e por último ligue o computador se o problema persistir entre em contato com nosso suporte técnico.